**Port Forwarding Router ASUS**

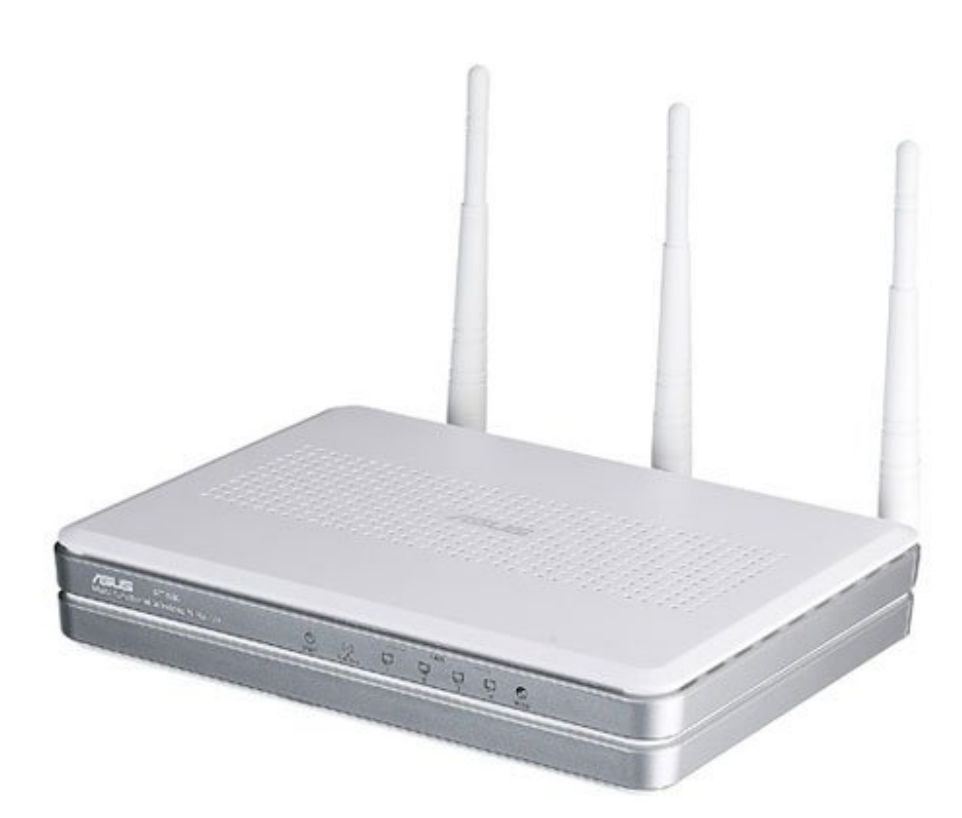

คูมือการทาํ Port Forward ที่ Router "ASUS" ึ การทำให้ DVR ดูทางอินเตอร์เน็ทได้นั้น ต้องทำ 1.สมัครและสร้าง Host name กับ DynDNS.com (ดูขั้นตอนลงทะเบียนฯ) ือย่าลืมจดชื่อโฮส ชื่อผู้ใช้ และระหัสผ่าน ที่ลงทะเบียนกับ DynDNS ด้วย 2.เซ็ท DVR แต่ละตัว แต่ละรุ่น วิธีการจะคล้ายๆกัน (ดูการเซ็ท DVRฯ) ือย่าลืมจดเลขไอพี และเลขพอร์ทของดีวีอาร์ มาด้วย 3.การทาํ Port Forward และทํา DDNS ที่ Router อุปกรณและบริการ ที่ตองใช 1.อินเตอร์เน็ทความเร็วสูง 2.Router และอุปกรณครบชุด

# 3.คอมพิวเตอร์ที่มีพอร์ทแลน (ใช้เสร็จถอดออกได้)

# \*\*\*\*\*\*\*\*\*\*\*\*\*\*\*\*\*\*\*\* File Edit View Favorites Tools Help Back + 3 + x 2 3 C Search Address **e** http:/(192.168.1.1/

ึก่อนอื่นคุณต้องต่อสายแลนจาก Router เข้ากับ Computer ที่คุณใช้ตั้งค่า

้ เปิดเราเตอร์ และเปิดคอบฯ พอคอบฯ ขึ้นหน้าจอพร้อบใช้งาบแล้ว

เปิด My Computer (ดะเบิ้ลคล็กที่ My Computer)

ิตรงช่อง Address ให้พิมพ์เลขไอพีของ Router

้ถ้ายังไม่ถูกเปลี่ยนเป็นเลขอื่น จะเป็นเลข

192.168.1.1 แล้วกดปุ่ม Enter ที่ Keyboard

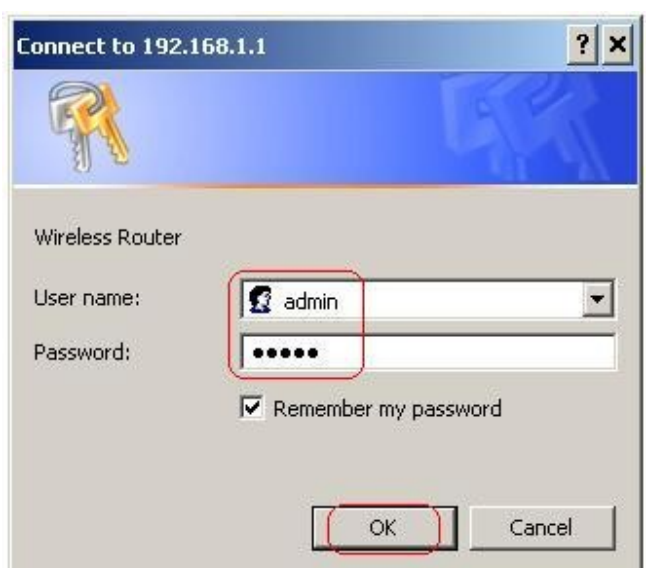

\*\*\*\*\*\*\*\*\*\*\*\*\*\*\*\*\*\*\*\*

จะให้ใส่ User กับ Password ของ Router

User =  $\alpha$ dmin

#### Password =  $\alpha$ dmin

## แล้วคลิ๊ก OK

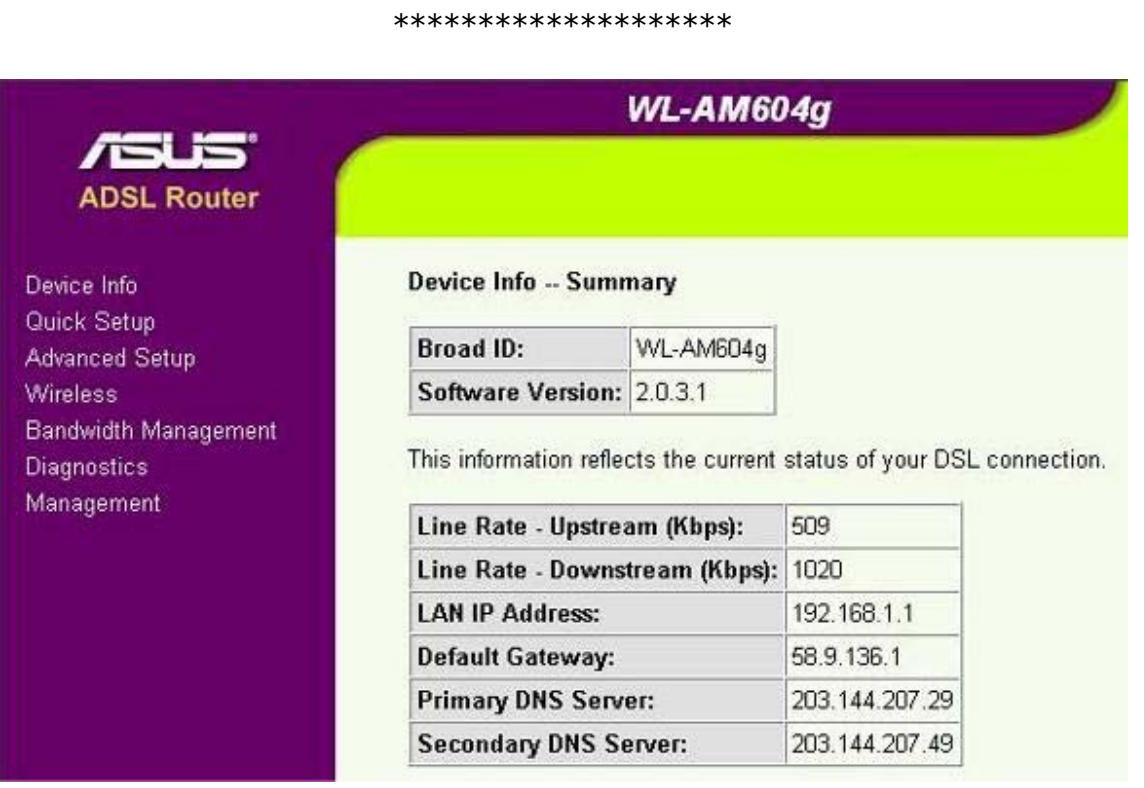

# หลังจากคลิ๊ก OK จะปรากฏหน้าต่างดังรูป

จะบอกสถานะของ Router (ต่อสายโทรศัพย์ และมีสัญญาณ ADSL)

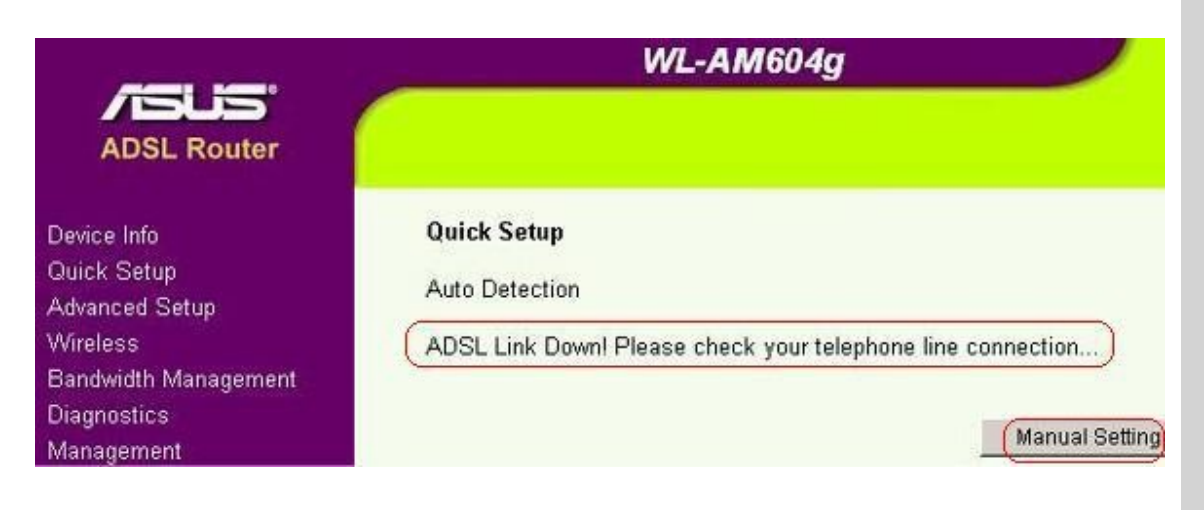

### ้ถ้าไม่ต่อสายโทรศัพย์ หรือไม่มีสัญญาณ ADSL

จะปรากฏหน้าต่างดังรูป

#### \*\*\*\*\*\*\*\*\*\*\*\*\*\*\*\*\*\*\*\*

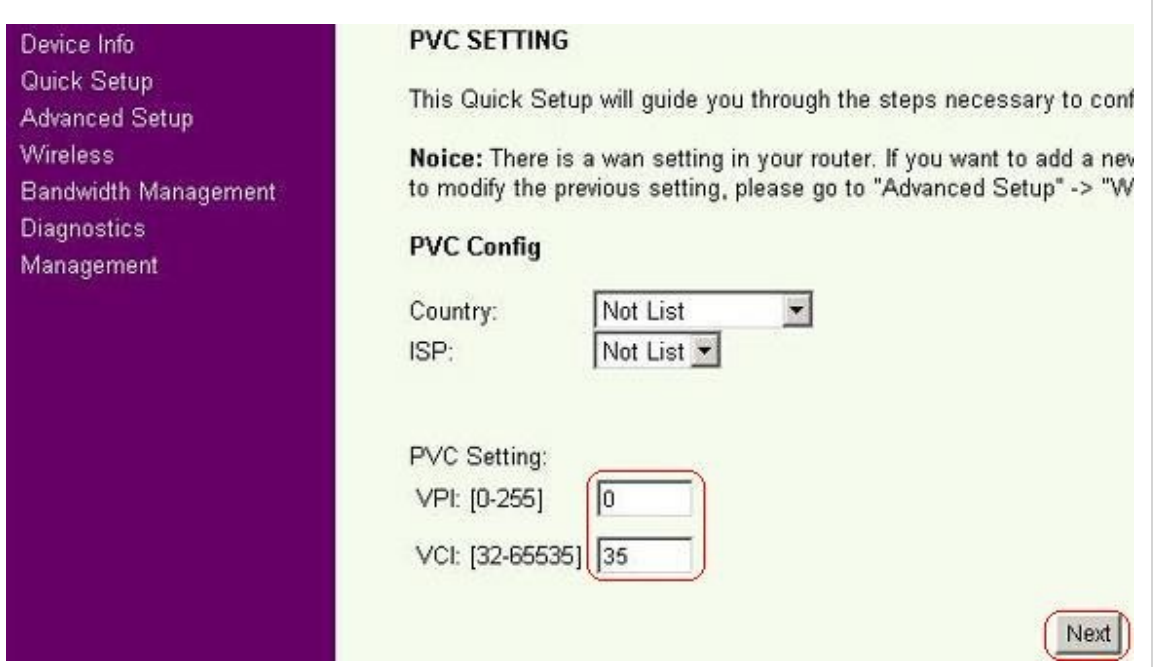

ิหน้านี้จะให้คุณตั้งค่าให้ใช้อินเตอร์เน็ทได้ ถ้าเราเตอร์ใช้อินเตอร์เน็ทได้อยู่แล้วก็ข้ามไป

ถ้าเราเตอร์ใหม่ และต้องการตั้งค่าให้ใช้อินเตอร์เน็ท

คลิ๊ก Quick Setup

คุณตองรู

1.ใชอินเตอรเน็ทของคายไหน TOT, True, TT&T เปนตน

(อาจเป็นเลขอื่นๆ โทรถามผู้ใหบริการอินเตอร์เน็ท หรือดูจากตัวเก่าแล้วจดไว้)

VPI = เลขอะไร (True, TOT, TT&T, CAT, Samart, CSLox = 0)

VCI = เลขอะไร (True=100, TOT=32, TT&T=33, CAT,Samart,CSLox = 35)

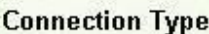

Select the type of network protocol and encapsulation mode over the ATM PVC that your ISP has that 802.1q VLAN tagging is only available for PPPoE, MER and Bridging.

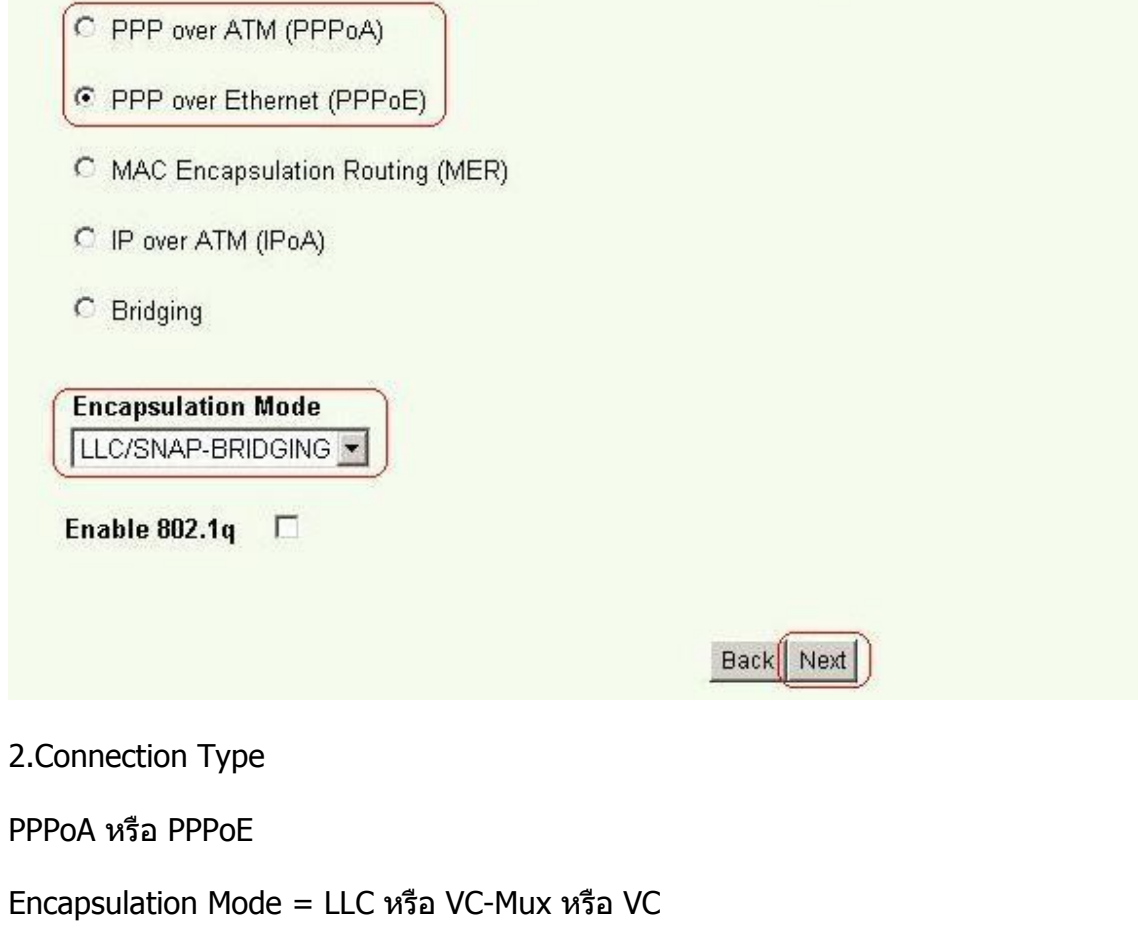

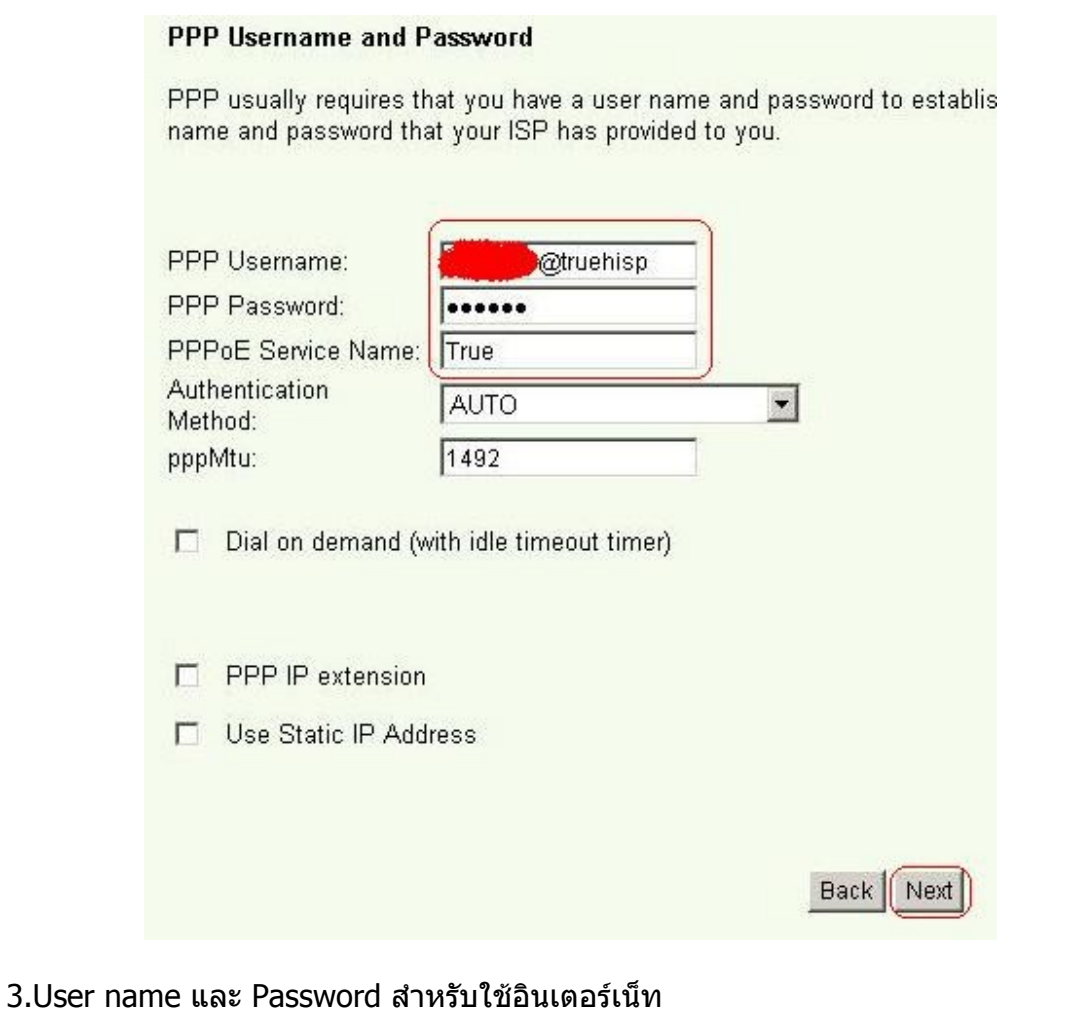

หลังจากตั้งค่าให้ใช้อินเตอร์เน็ทได้แล้ว (ถ้ายังไม่มีโฮสเนม ลองสมัคร DynDNS)

\*\*\*\*\*\*\*\*\*\*\*\*\*\*\*\*\*\*\*\*

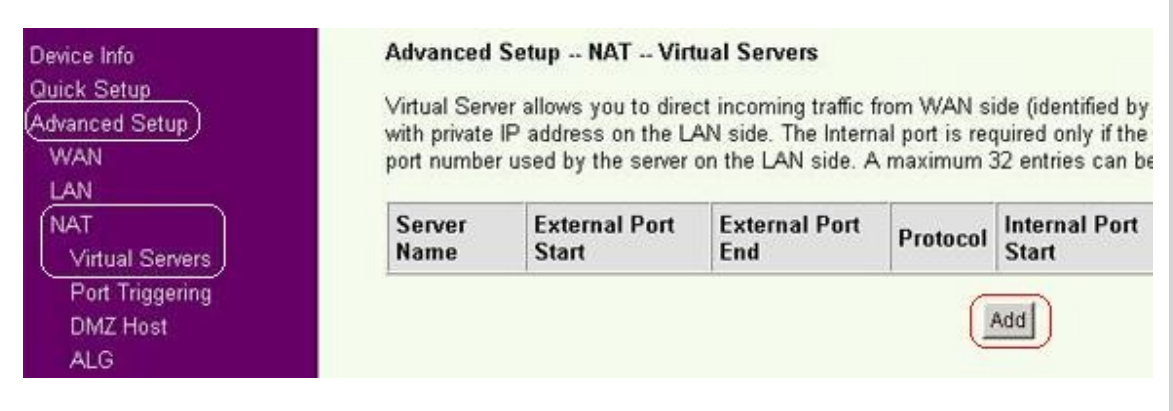

มาทำ Port Forward

คลิ๊ก Advanced Setup อยูแทบขางซาย แลว NAT

แลวคลิ๊ก Virtual Servers

จะปรากฏหน้าต่างดังรูป

แลวคลิ๊ก Add

#### \*\*\*\*\*\*\*\*\*\*\*\*\*\*\*\*\*\*\*\*

#### Advanced Setup -- NAT -- Virtual Servers Add

Select the service name, and enter the server IP address and click "Save/Apply" to forward IP p specified server. NOTE: The "Internal Port End" cannot be changed. It is the same as "E) will be the same as the "Internal Port Start" or "External Port End" if either one is mod Remaining number of entries that can be configured:32

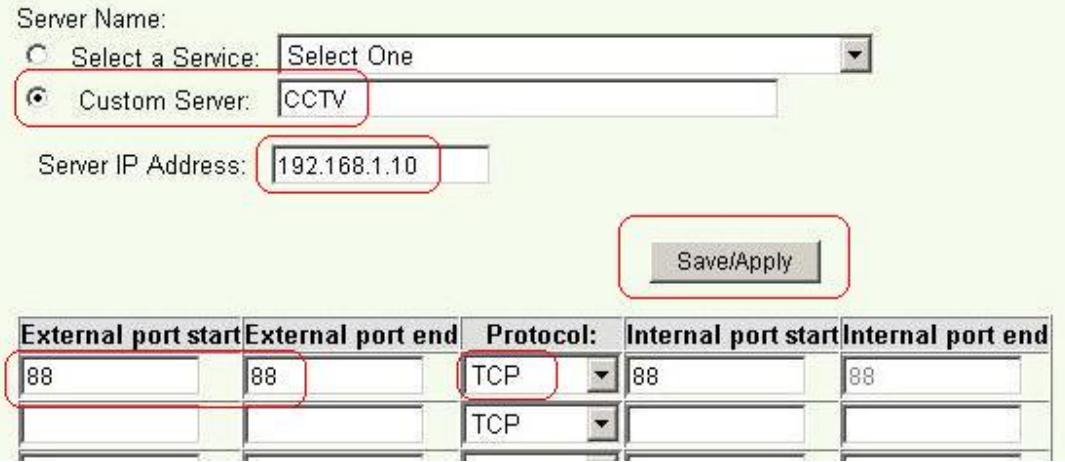

จะปรากฏหน้าต่างดังรูป

เลือก Custom Server:

แลวใสชื่อ เชน CCTV, DVR เปนตน

Server IP Address: ให้ใส่เลขไอพีของดีวีอาร์ ตัวอย่าง = 192.168.1.10

External port start = เลขพอร์ทของดีวีอาร์ ตัวอย่าง = 88 (ของคุณเลขอะไรก็ตามนั้น)

External port end = เลขพอร์ทของดีวีอาร์ ตัวอย่าง = 88 (ของคุณเลขอะไรก็ตามนั้น)

 $Proton: = TCP$ 

Internal port start = เลขขึ้นเองอัตโนมัติ (ของคุณเลขอะไรก็ตามนั้น)

 $\dot{\mathbf{u}}$ internal port end = เลขขึ้นเองอัตโนมัติ (ของคุณเลขอะไรก็ตามนั้น)

้เสร็จแล้วคลิ๊ก Save/Apply

\*\*\*\*\*\*\*\*\*\*\*\*\*\*\*\*\*\*\*\*

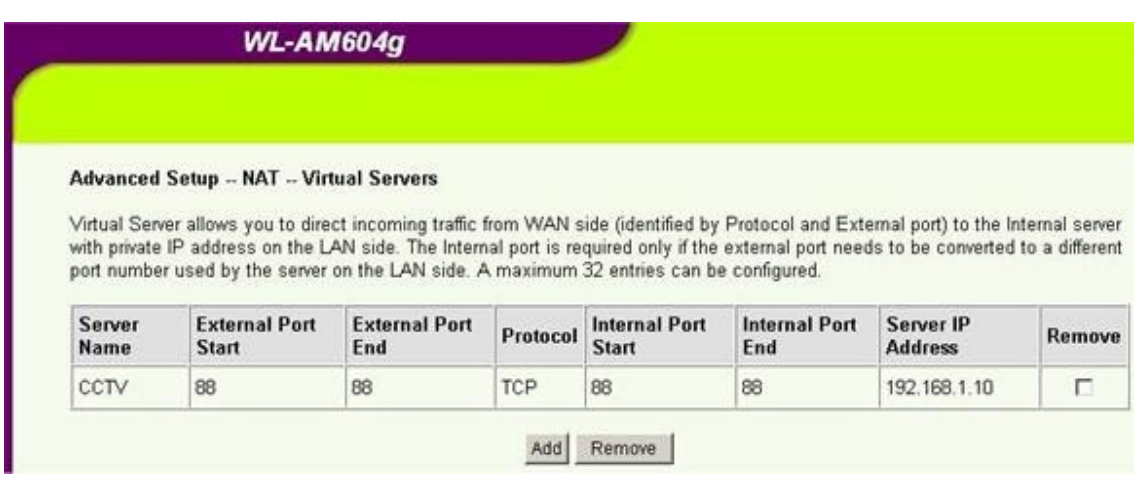

### หลังจากApply จะปรากฏหน้าต่างดังรูปนี้

#### \*\*\*\*\*\*\*\*\*\*\*\*\*\*\*\*\*\*\*\*

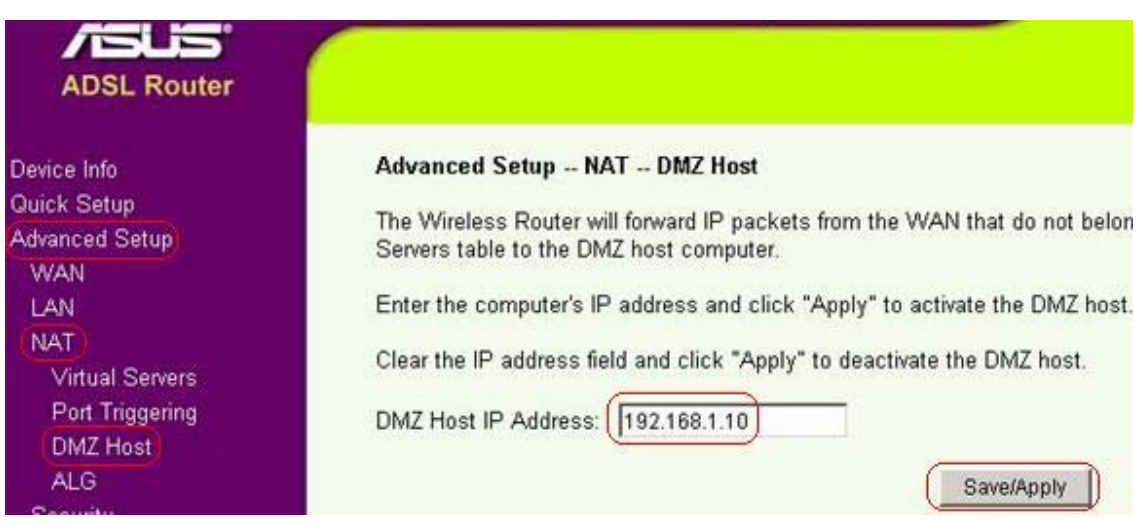

DMZ Host (ถ้ามีอุปกรณ์ทำ Port Forward อุปกรณ์เดียว ทำก็ดี ไม่ทำก็ได้)

คลิ๊กแทบ DMZ Host (Advancee Setup > NAT > DMZ Host)

### ้จะปรากฏหน้าต่างดังรูปนี<u>้</u>

### แลวคลิ๊ก Add

ÆUS **ADSL Router Advanced Setup - NAT - DMZ Host** Device Info Quick Setup The Wireless Router will forward IP packets from the WAN that do not belon Advanced Setup Servers table to the DMZ host computer. **WAN** Enter the computer's IP address and click "Apply" to activate the DMZ host. LAN NAT Clear the IP address field and click "Apply" to deactivate the DMZ host. **Virtual Servers** Port Triggering DMZ Host IP Address: 192.168.1.10 DMZ Host **ALG** Save/Apply

\*\*\*\*\*\*\*\*\*\*\*\*\*\*\*\*\*\*\*\*

DMZ Host (ถ้ามีอุปกรณ์ทำ Port Forward อุปกรณ์เดียว ทำก็ดี ไม่ทำก็ได้)

คลิ๊กแทบ DMZ Host (Advancee Setup > NAT > DMZ Host)

้จะปรากภหน้าต่างดังร<sub>ู</sub>ปนี้

DMZ Host IP Address: = เลขไอพีของดีวีอาร์ ตัวอย่าง = 192.168.1.10

แลวคลิ๊ก Save/Apply

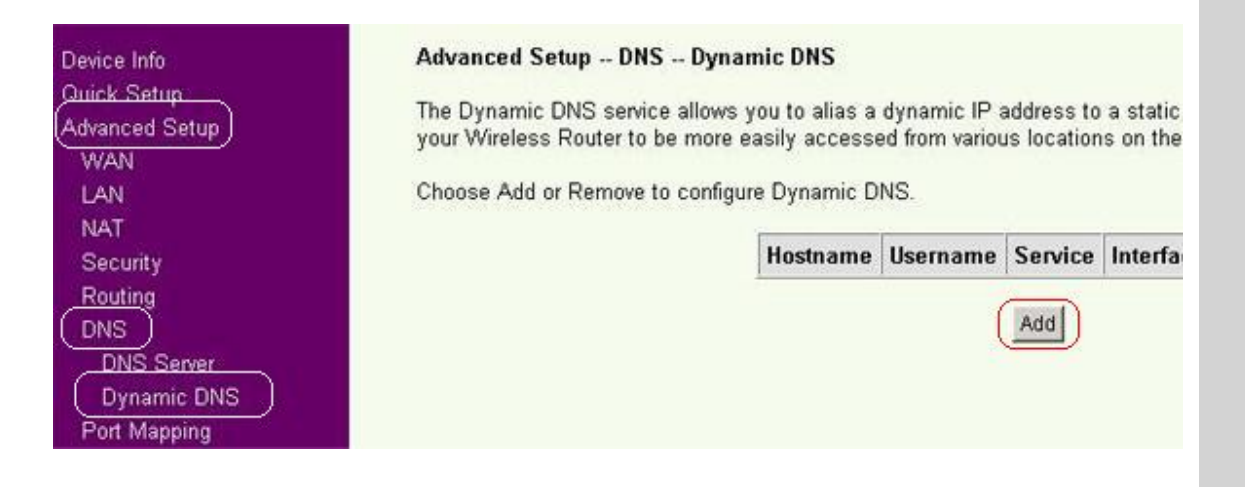

ทาํ DDNS

คลิ๊ก Advanced Setup > DNS > Dynamic DNS

จะปรากฏหน้าต่างดังรูปนี้

คลิ๊ก Add

#### \*\*\*\*\*\*\*\*\*\*\*\*\*\*\*\*\*\*\*\*

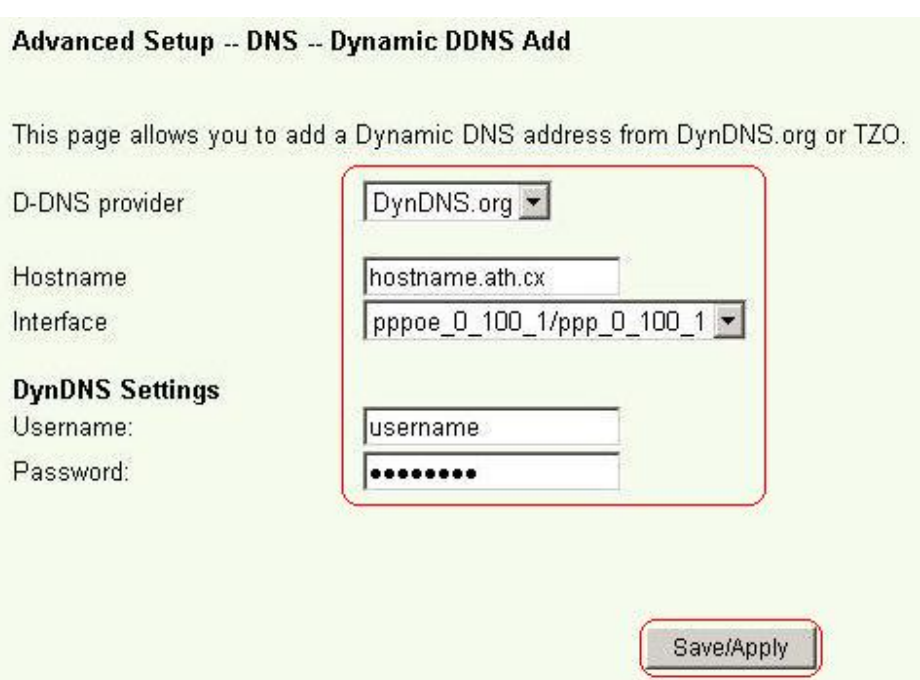

หลังจากคลิ๊ก Add จะปรากฏหน้าต่างดังรูปนี้

 $D$ -DNS provider = คุณใช้บริการ DDNS ของค่ายไหน ตัวอย่างใช้ DynDNS.org

Hostname = ชื่อโฮส ที่ลงทะเบียนไว้กับ www.dyndns.com

 $Interface = 1$ ชัค่าที่ปรากฏ

DynDNS Settings

Username: = ชื่อที่ลงทะเบียนไวกับ www.dyndns.com

Password: = ระหัสผ่านที่ลงทะเบียนไว้กับ www.dyndns.com

เสร็จแล้ว Save/Apply

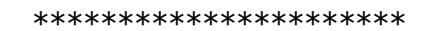

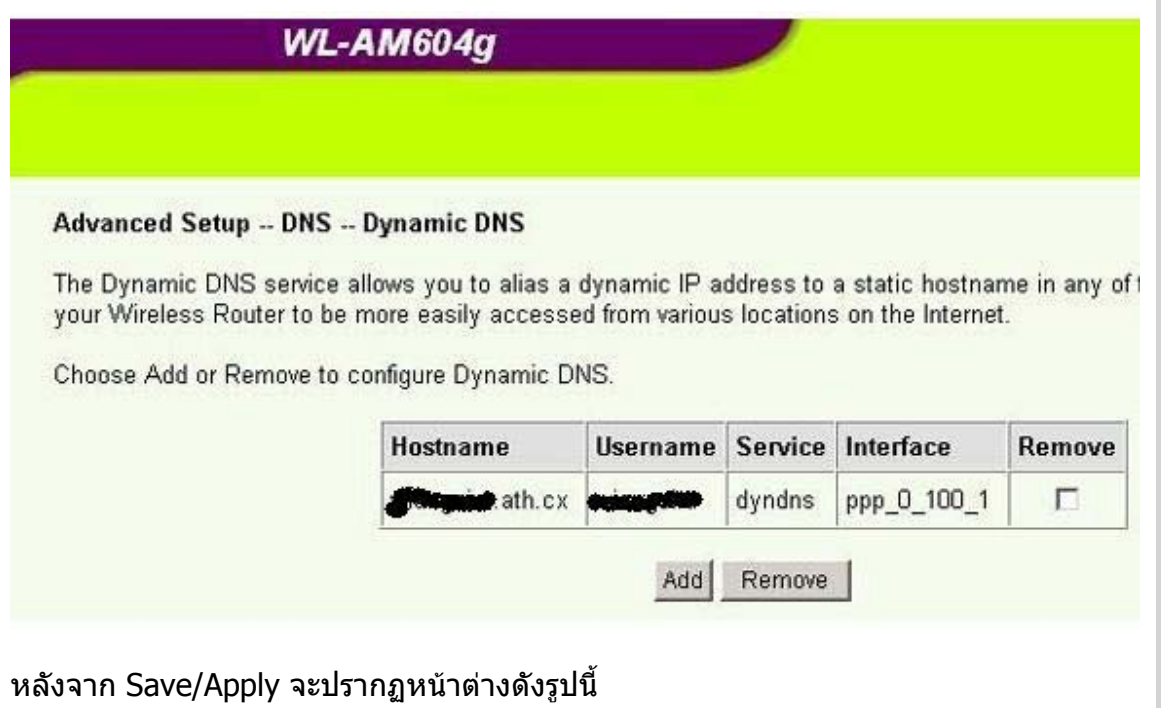

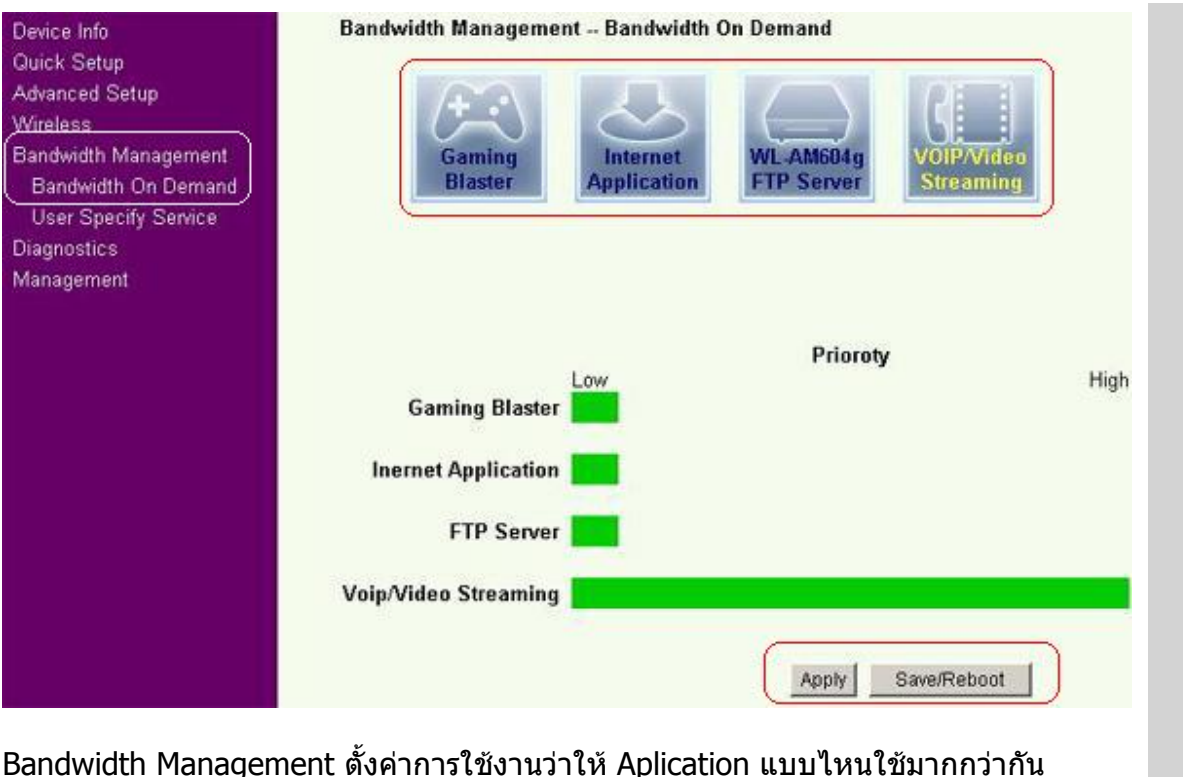

ิทดลองตั้งค่า แล้วลองใช้ดู จนได้ค่าที่ดีที่สุด (เหมือนการตั้งค่า QoS)

แล้ว Save/Reboot

### Æ **ADSL Router**

Device Info Quick Setup Advanced Setup Wireless Bandwidth Management **Diagnostics** Management Settings System Log **Internet Time** Access Control **Update Software** Save/Reboot

#### **Wireless Router Reboot**

The Wireless Router has been configured and is rebooting.

Close the Wireless Router Configuration window and wait for 60 ser reconfigure your PC's IP address to match your new configuration.

Current Status: **Electricial Current** 

### หรือหน้านี้

คลิ๊ก Management

คลิ๊ก Save/Reboot

รอใหไฟแสดง DSL ทีเราเตอรติดคาง

่ ให้คนที่อยู่ Internet คนละ Account ลองเข้ามาดู

ที่คอมฯเครื่องที่จะดูทางอินเตอร์เน็ท

เปดอินเตอรเน็ท

ตรงชอง Address ใหใส

http://hostname.dyndns.org:88

แลว Enter

Credit by CCTV4YOU.com